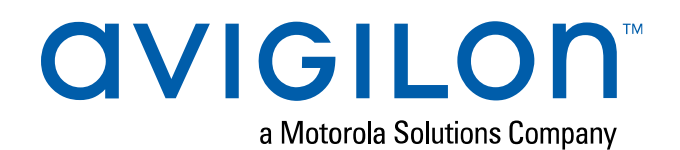

# Avigilon Control Center™ ゲートウェイ ユーザー ガイ ド

バージョン6.14

© 2006 - 2018, Avigilon Corporation. 無断複写・複製・転載禁止。AVIGILON、AVIGILONロゴ、 AVIGILONCONTROL CENTER、ACC、およびTRUSTED SECURITY SOLUTIONS.AVIGILON、AVIGILONロ ゴ、AVIGILONCONTROL CENTER、ACC、ACCESS CONTROL MANAGER、ACM、

AVIGILONAPPEARANCE SEARCH、HDSM、およびHDSM SmartCodecAVIGILON、AVIGILONロゴ、 AVIGILONCONTROL CENTER、ACC、ACCESS CONTROL MANAGER、ACM、AVIGILONBLUE、 AVIGILONPRESENCE DETECTOR、APD、高精細ストリーム管理(HDSM)、HDSM、HDSM SmartCodec、 AVIGILONAPPEARANCE SEARCH、およびRIALTOはAvigilonCorporationの商標です。Intel および Intel Core は、米国をはじめとする各国における Intel Corporation とその子会社の商標です。ONVIF はOnvif, Inc. の商標です。App Store は、Apple Inc. の商標です。Google PlayとGoogle AuthenticatorはGoogle LLCの商 標です。FreeOTP Authenticatorは、Red Hat, Inc.の商標です。米国および他の国の場合。本書に記載された その他の名称またはロゴは、該当する所有者の商標である可能性があります。本書で、商標の横に ™ および ® の記号がない場合でも、該当する商標の所有権を放棄してはおりませんので、予めご了承ください。Avigilon Corporation は、アメリカ合衆国およびその他の世界中にある管轄区域で発行された特許をもって、新技術を保 護します (**[avigilon.com/patents](http://www.avigilon.com/patents)**を参照)。書面で明示的に付与されない限り、Avigilon Corporation または そのライセンサーの著作権、工業デザイン、商標、特許またはその他の知的財産権の使用は許可されません。

本文書は、本文書が公開された時点での製品情報と仕様を編集および公開したものです。本文書の内容と文書内 で説明されている製品の仕様は事前の通知無く変更されることがあります。Avigilon Corporation は、予告なく そのような変更を行う権限を有します。Avigilon Corporation やその関連会社は:(1) この文書の情報の完全性 もしくは正確性を保証することはありません。(2) この情報の利用や信頼について責任を負うものではありませ ん。Avigilon は、本書内の情報を信頼したことによるいかなる損害 (間接損害を含む) にも責任を負うものでは ありません。

Avigilon Corporation avigilon.com

PDF-ACCGATEWAY6-H

改訂: 1 - JA

20181012

## 目次

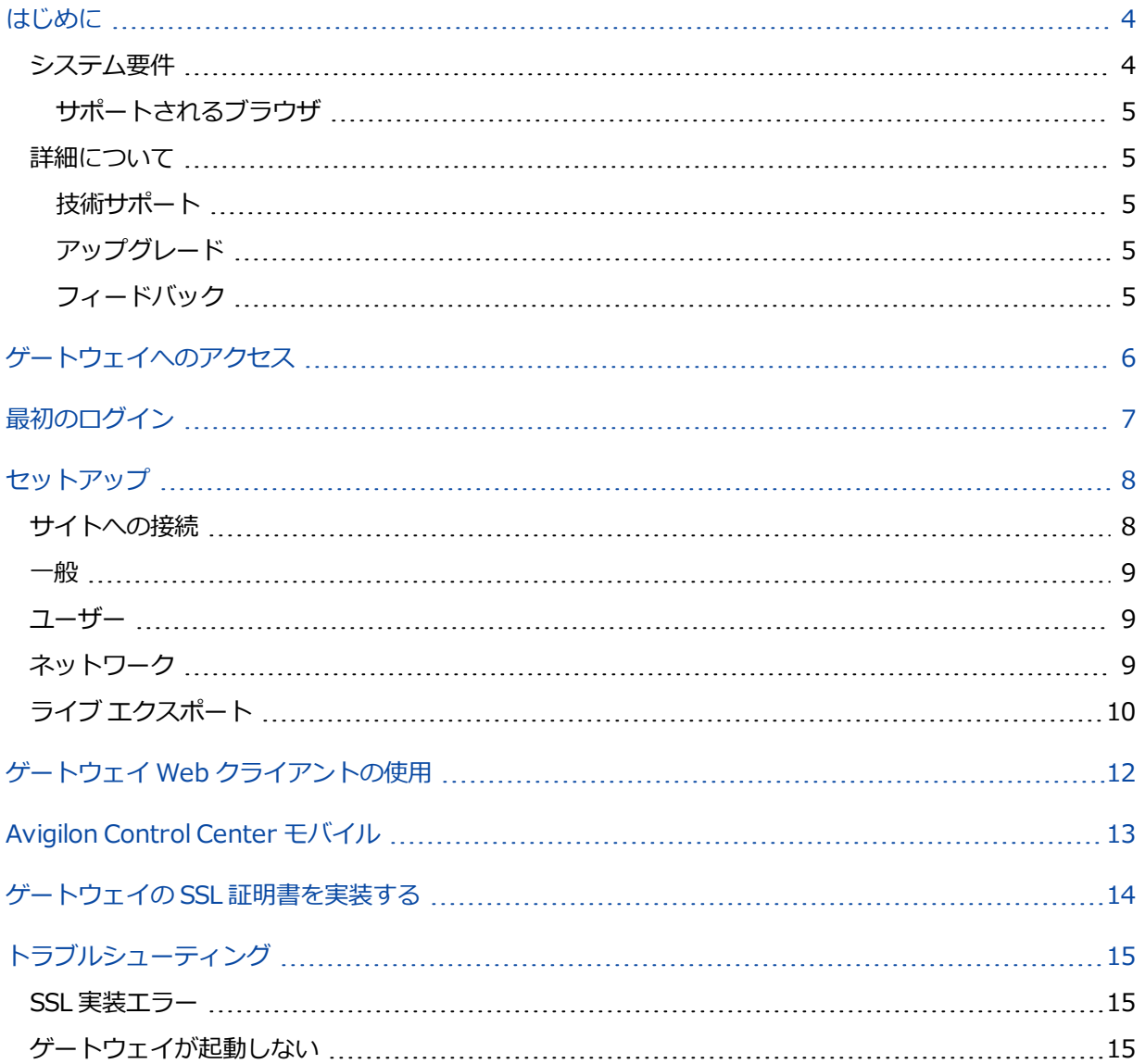

### <span id="page-3-0"></span>はじめに

Avigilon Control Center™ ゲートウェイ ソフトウェアは Avigilon Control Center モバイル (ACC Mobile) アプ リや Avigilon Control Center ゲートウェイ Web クライアントと連携して、ユーザーに Avigilon Control Center システムへのリモート アクセス権を提供します。

ACC Mobile はリモートでのビデオ監視のため、ユーザーのモバイル デバイスにインストールされます。ゲート ウェイ Web クライアントは Avigilon Control Center クライアント ソフトウェアのシンプルな Web ブラウザ バージョンです。ゲートウェイ ソフトウェアは、リモート アクセスを構成してビデオを Avigilon Control Center システムからリモート デバイスにストリームするために使用します。

### <span id="page-3-1"></span>**システム要件**

AvigilonControlCenterゲートウェイはACCサーバーと同じコンピュータ上にインストールできますが、最適な 性能を得るには、ゲートウェイを別にインストールすることをお勧めします。記載通りのシステム要件に従うコ ンピュータにインストールされている場合、ゲートウェイは同時に最大36ビデオストリームを処理できます。

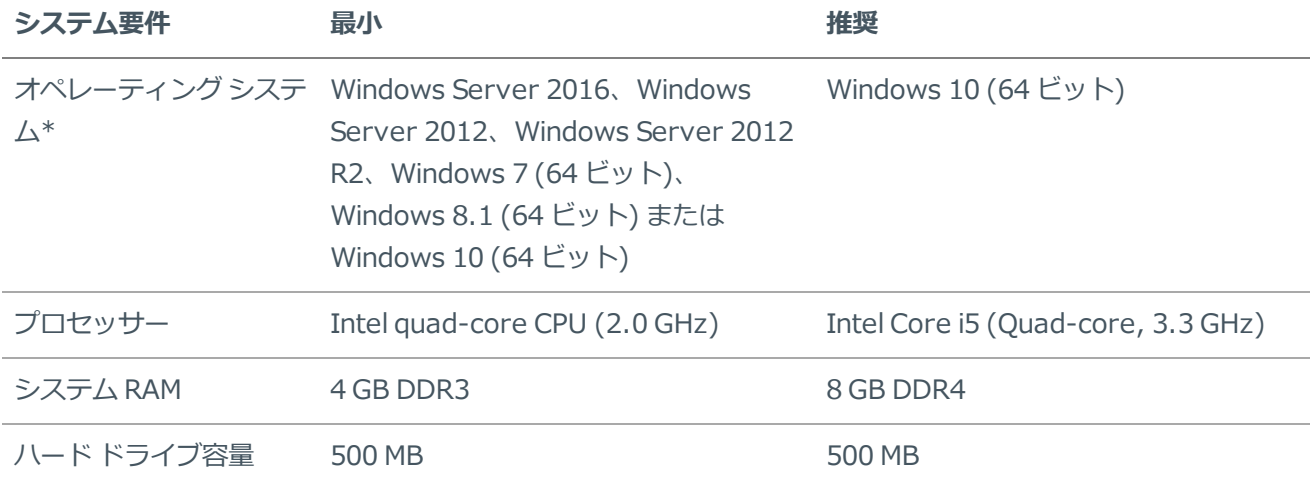

\* Windows のすべてのバージョンについて、最新の Microsoft サービス パックを適用することを推奨します。

ゲートウェイと ACC Mobile にはインターネット接続が必要です。インターネット接続がないと、ACC Mobile はプッシュ通知を受信できません。

使用するモバイル デバイスでプッシュ通知を受信するには、以下のポートが開いておりゲートウェイにアクセス できる必要があります。

- **iOS™ デバイスの場合 2195, 2196**
- Android™ デバイスの場合 5228, 5229, 5230

#### <span id="page-4-0"></span>サポートされるブラウザ

ゲートウェイには、以下の任意のブラウザからアクセスできます。

- Google Chrome™ ブラウザ バージョン 20 以降
- Firefox™ バージョン 15 以降
- Internet Explorer® バージョン 9 以降
- <span id="page-4-1"></span>• Apple Safari® バージョン 6 以降

### **詳細について**

<span id="page-4-2"></span>その他の製品マニュアルについては、Avigilon (**[avigilon.com](http://www.avigilon.com/)**) にアクセスしてください。

#### 技術サポート

<span id="page-4-3"></span>Avigilon 技術サポートへのお問い合わせは、**<http://avigilon.com/contact-us/>**にアクセスしてください。

#### アップグレード

ソフトウェアおよびファームウェアのアップグレードは、利用可能になるとダウンロードして入手できます。可 能なアップグレードについては、**[avigilon.com/support-and-downloads](http://avigilon.com/support-and-downloads/)** にてご確認ください。

#### <span id="page-4-4"></span>フィードバック

私達はお客様からのフィードバックを大切にしています。当社の製品およびサービスに関するコメントは、 **[feedback@avigilon.com](mailto:feedback@avigilon.com)** に送信してください。

## <span id="page-5-0"></span>ゲートウェイへのアクセス

ゲートウェイを実行するコンピュータ上で、以下のいずれかの方法により、ゲートウェイ構成にアクセスできま す。

- **LUD**<br>• デスクトップの をダブルクリックします。
- <sup>l</sup> スタート メニューから、**[すべてのプログラム] > Avigilon > Avigilon Control Center ゲートウェ イ> Avigilon Control Center ゲートウェイ**の順に選択します。
- <sup>l</sup> Web ブラウザで、**[https://localhost/](http://localhost/)** を入力します。

**メモ:**デフォルトでは、ゲートウェイは HTTPS 経由でアクセスし、ローカルでの構成のみが可能ですが、ネッ トワーク ページでリモート構成および HTTP アクセスを有効化することができます。

Web ブラウザでゲートウェイが開いたら、ログイン情報を入力します。デフォルトのユーザー名:*管理者*でパス ワードはありません。

### <span id="page-6-0"></span>最初のログイン

初回ログインするときは、デフォルトのユーザー名を使用します。管理者でパスワードがありません。 ログインすると、管理者パスワードを変更する管理者パスワードの設定ページに自動でリダイレクトされます。

<sup>l</sup> 管理者アカウントの **新しいパスワード:** を入力して確定したら、[**OK**] をクリックします。

これでゲートウェイにログインしています。左にあるメニューから各ゲートウェイ構成ページにアクセスできま す。

### <span id="page-7-0"></span>セットアップ

セットアップ リンクをクリックして表示される最初のページは、サイトに接続 ページです。ACC Mobile とゲー トウェイ Web クライアントを介して、サイトをゲートウェイ アクセス ビデオに接続する必要があります。

<span id="page-7-1"></span>左側のペインにある他のリンクをクリックして、他の利用可能な設定を構成します。

### **サイトへの接続**

ログインすると、ただちに サイトに接続 ページに移動します。ACC Mobile とゲートウェイ Web クライアント でサイトにアクセスするには、サイトをゲートウェイに接続する必要があります。

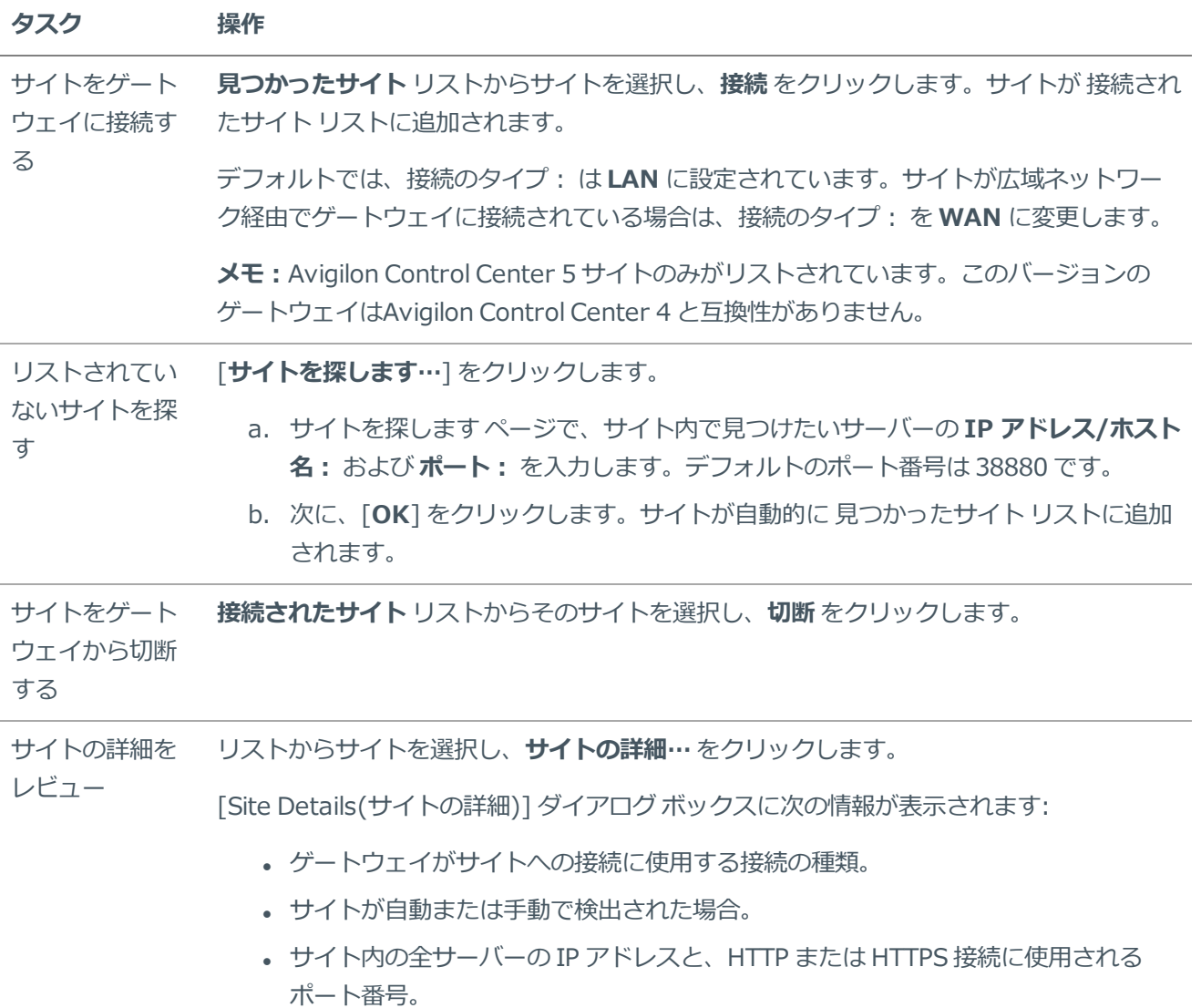

<span id="page-8-0"></span>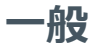

一般 ページで、ゲートウェイに名前を付けてプッシュ通知を有効にできます。

1. 一般 ページで、ゲートウェイの名前を入力します。これは ACC Mobile アプリでゲートウェイを識別する ために使用する名前です。

デフォルトで、名前は *GATEWAY-<コンピュータ名>* です。

2. ACC Mobile アプリへのアラーム プッシュ通知を有効にするには、[**プッシュ通知を許可**] チェックボック スを選択します。

アプリでプッシュ通知を受信するには、適切なポートを必ず開いた状態にしておいてください。詳細につ いては[、「システム要件」\(4ページ\)を](#page-3-1)参照してください。

<span id="page-8-1"></span>3. [**適用**] をクリックします。

#### **ユーザー**

デフォルトで、ゲートウェイには 2 人のユーザーがいます。ゲートウェイを構成する 管理者、および ACC Mobile アプリまたはゲートウェイ Web クライアントによってゲートウェイに接続する オペレータ です。

オペレータ のユーザー名とパスワードを変更できますが、管理者 のパスワードのみを変更できます。

デフォルトの 管理者 ユーザー名は、*administrator* で、パスワードはありません。最初のログイン直後に、パ スワードを設定するように要求されます。

デフォルトの オペレータ ユーザー名は *operator* で、パスワードをともないます。新規ユーザー名とパスワード を設定して、セキュリティを強化することを推奨します。

- <sup>l</sup> ユーザーページで、以下の任意の処理を実行できます。
	- <sup>l</sup> 管理者 または オペレータ のパスワードを変更するには、[**新しいパスワード:**] フィールドにパス ワードを入力して確定し、[**適用**] をクリックします。
	- <sup>l</sup> オペレータ のユーザー名を変更するには、新しい名前を [**ユーザー名:**] フィールドに入力し、[**適 用**] をクリックします。

#### <span id="page-8-2"></span>**ネットワーク**

ネットワーク ページで、ゲートウェイへのアクセスに使用するポートを設定できます。

ストリーミング ポート は、Avigilon Control Center システムから ACC Mobile またはゲートウェイ Web クラ イアントへのビデオ ストリーミングに使用されます。設定ポート は、ゲートウェイにアクセスして構成するの に使用されます。

1. ネットワーク ページで、必要に応じて新しいポート番号を入力します。デフォルトでは、HTTP ポート番 号は 80、HTTPS ポート番号は 443 です。

**メモ:**ポート番号を変更したら、ファイアウォール経由でのゲートウェイ アクセスが引き続き可能なこと を確認します。Windows ファイアウォールを使用している場合、新しいポート番号の例外を手動で追加 する必要があります。

2. リモート コンピュータからゲートウェイを構成したい場合、[**リモート設定の許可**] チェック ボックスを 選択し、[**適用**] をクリックします。

チェック ボックスを選択したら、ゲートウェイはどの Web ブラウザからでも https://<ゲ ー ト ウ ェ イ IP アドレス>:<ポート番号>にアクセスできます。

3. ACC Mobile またはゲートウェイ Web クライアントが HTTPS ではなく HTTP によりゲートウェイにアク セスできるようにするには、**HTTP 認証を有効化**チェック ボックスを選択します。

**メモ:**HTTP を使用したゲートウェイ接続は、安全な接続が確保できないため、推奨しません。

<span id="page-9-0"></span>4. [**適用**] をクリックして、変更を保存します。

### **ライブ エクスポート**

ライブエクスポート ページで、ライブ ビデオを一連の静止画像としてエクスポートするようにシステムを設定 できます。[画像フォーマット:] を選択して、エクスポートの設定を選択できます。

- 1. ライブ エクスポート ページで、接続サイトの **ユーザー名:** および **パスワード** を入力します。
- 2. **使用可能なデバイス**リストからカメラを選択し、[**接続**]をクリックします。複数のデバイスを接続できま す。

ゲートウェイにリンクされているサイトに接続したすべてのカメラは、使用可能なデバイス リストに表示 されます。

**メモ:**ライブ エクスポートは、ゲートウェイに接続したカメラだけで行われます。

- 3. **画像フォーマット:**ドロップダウンリストで、エクスポート形式:PNG、JPEGまたはTIFFを選択しま す。
- 4. (JPEG 画像のみ) **画像品質:** ドロップ ダウン リストで、エクスポート画質レベルを選択します。
- 5. エクスポート レート:を設定します
	- <sup>l</sup> **フル** を選択し、カメラのフル画像レートでライブ ビデオ ストリームをエクスポートします。
	- <sup>l</sup> **以下ごとに1画像** を選択し、エクスポートされる各画像間で時間を制御します。たとえば、*0* 分 *5* 秒と入力すると、ビデオの画像が 5 秒おきにエクスポートされます。
- 6. エクスポートされる画像の量を制限するには、数値を [**保管する画像の最大数:**] フィールドに入力しま す。デフォルトの数値は 200 画像です。このフィールドは空白またはゼロに設定できません。
- 7. リストされた画像オーバレイを選択して、エクスポート画像にその情報を含めます。

8. カメラの視野の一部だけをエクスポートする場合は、[ **インタレストの領域**] をクリックします。

拡大した画像パネルで、緑のオーバーレイを移動してサイズを調整し、エクスポートするエリアをハイラ イトします。緑色のオーバーレイでカバーされるエリアだけがエクスポートされます。

9. 準備ができたら、[**開始**] をクリックします。

画像の上限数に達するまでエクスポートし、最も古いエクスポート済み画像から上書きします。[**停止**] を クリックするまでライブのエクスポートが続行します。

エクスポートされた画像は自動的に Avigilon Control Center Gateway img フォルダに保存されます。

フォルダは通常以下の場所にあります。C:\Program Files\Avigilon\Avigilon Control Center Gateway\img

## <span id="page-11-0"></span>ゲートウェイ Web クライアントの使用

ゲートウェイ Web クライアントでは、任意の Web ブラウザから Avigilon Control Center システムにアクセス できます。

ゲートウェイ Web クライアントにアクセスするには、ゲートウェイ IP アドレス、ゲートウェイへのユーザー アクセス権、および Avigilon Control Center システムへのユーザーアクセス権が必要です。

- 1. サポートされている Web ブラウザーに、https://*<Gateway IP Address>*/acc の形式でゲートウェイ IP アドレスを入力します。
- 2. ゲートウェイ ユーザー名とパスワードを入力するように、ブラウザーから指示されます。

ログイン後、System Explorer はゲートウェイに接続しているすべてのサイトをリストします。

3. すべてのサイト にログインするように指示されたら、Avigilon Control Center システムのユーザー名と パスワードを入力し、[**ログイン**] をクリックします。

すべてのデバイス、サイト内にある保存されたビューおよび Virtual Matrix モニターがアルファベット順にリス ト表示されます。

## <span id="page-12-0"></span>Avigilon Control Center モバイル

ACC Mobile 2.xは現在、Apple App Store および Android Play Store から無料で入手できます。

このアプリを使用するには、ゲートウェイ IP アドレス、ポート番号、ユーザー名、パスワードが判明してお り、Avigilon Control Center システムのユーザー アカウントがある必要があります。

## <span id="page-13-0"></span>ゲートウェイの SSL 証明書を実装する

内部セキュリティ設定で特定のタイプの SSL 証明書が必要な場合、Avigilonで提供された証明書を自分自身の証 明書に置き換えることができます。

- 1. ゲートウェイ ソフトウェアがインストールされるコンピュータで、Windows certmgr.msc を使用し て、SSL 証明書を Windows にインポートします。
- 2. Windows Explorer で、%ProgramFiles%\Avigilon\Avigilon Control Center Gateway\cert に移動します。

フォルダは、通常、以下の場所にあります。C:\Program Files\Avigilon\Avigilon Control Center Gateway\cert

- 3. このフォルダの内容をコピーして、バックアップ場所にペーストします。
- 4. 固有の SSL 証明書 .pfx ファイルを GatewayCertificate.pfx として名前変更し、それを \cert フォルダにコピーします。
- 5. Avigilon Control Center Gateway フォルダで、folder, copy and paste the Gateway.cfg ファイルをコピーしてバックアップ場所にペーストします。
- 6. テキスト エディタで元の Gateway.cfg ファイルを開きます。
- 7. <Gateway> タグを開いた後で、以下の文字列を挿入します。

<ConfigItem name="CertificatePassword" type="String" value="mypassword"/>。

- 8. この構成項目の値 *mypassword* を SSL 証明書の秘密鍵で置き換えます。
- 9. ゲートウェイ サービスを再起動します:
	- a. スタートメニューで、services.msc を検索します。
	- b. **サービス** ウィンドウで、Avigilon Control Center Gateway を選択します。
	- c. **再開**をクリックします。

これで SSL 証明書がゲートウェイによって使用されます。

ゲートウェイ サービスを再起動しようとするとエラーが発生する場合は、「SSL [実装エラー」\(15ページ\)](#page-14-1)を 参照してください。

### <span id="page-14-0"></span>トラブルシューティング

#### <span id="page-14-1"></span>**SSL 実装エラー**

SSL 証明書の実装を終えても、変更内容が反映されず、ゲートウェイ サービスの再起動中にエラーが発生するこ とがあります。

問題を解決するには、以下の手順を完了します。

- 1. %ProgramFiles%\Windows NT\Accessories\ に移動します。
- 2. **Wordpad.exe** を右クリックして、[**管理者として実行**] を選択します。
- 3. テキスト エディタで、%ProgramFiles%\Avigilon Control Center Gateway\Gateway.cfg を 開きます。

ファイルは通常、以下の場所にあります。C:\Program Files\Avigilon\Avigilon Control Center Gateway\Gateway.cfg

4. <Gateway> タグを開いた後で、以下の文字列を挿入します。

<ConfigItem name="CertificatePassword" type="String"value="mypassword"/>。

- 5. この構成項目の値 *mypassword* を SSL 証明書の秘密鍵で置き換えます。
- 6. ゲートウェイ サービスを再起動します:
	- a. **スタート** メニューで、services.mscを検索します。
	- b. サービス ウィンドウで、**Avigilon Control Center Gateway** を選択します。
	- c. **再開** をクリックします。

### <span id="page-14-2"></span>**ゲートウェイが起動しない**

ゲートウェイにアクセスしようとすると、Web ブラウザーで内部サーバー エラーが表示されます。ゲートウェ イ サービスを確認すると、サービスが起動されていないため開始できません。

この問題は、オペレーティング システムでゲートウェイと同じポートを使用する Web サービスが有効になって いる場合に発生します。Web サービスでは、次のように、オペレーティング システムによって異なる名前を使 用します。

- <sup>l</sup> WindowsServer2008以降では、サービスはWorldWideWebPublishingService(W3SVC)と呼ばれま す。
- <sup>l</sup> Windows 7 および 8 では、サービスは Internet information Services (IIS) と呼ばれます。

この問題を解決するには、関連する Web サービスを無効にします。

- 1. **[スタート]** メニューで、services.msc を検索します。
- 2. サービス ウィンドウで、**World Wide Publishing Service** または **IIS Admin** を検索して、ダブルク リックします。

[プロパティ] ダイアログ ボックスが表示されます。

- 3. **起動タイプ**のドロップ ダウン リストから、**無効**を選択します。
- 4. **[サービスの状態:]** エリアで、**[停止]** をクリックします。
- 5. **[OK]** をクリックして、ダイアログ ボックスを閉じます。
- 6. サービス ウィンドウで、Avigilon Control Center ゲートウェイ サービスを起動します。
- 7. **[スタート]** メニューで、comexp.msc を検索します。
- 8. [コンポーネントサービス]ウィンドウで、左のシステムツリーを展開し、**[サービス]**オプションを選択し ます。
- 9. [サービス] リストで、関連する Web サービスを見つけ出し、無効になっていることを確認します。

次回ゲートウェイにアクセスすると、問題なく Web ブラウザーを開くことができるはずです。